Как получить тестовый доступ к электронному ресурсу цифровой образовательной среды СПО PROFобразование?

1) Для входа в систему необходимо **воспользоваться общим логином и паролем** от электронно-библиотечной системе IPRbooks (см. в личном кабинете в ЕТИС в разделе «Электронные ресурсы»).

Войдите в свой личный кабинет в ЕТИС www.student.psu.ru

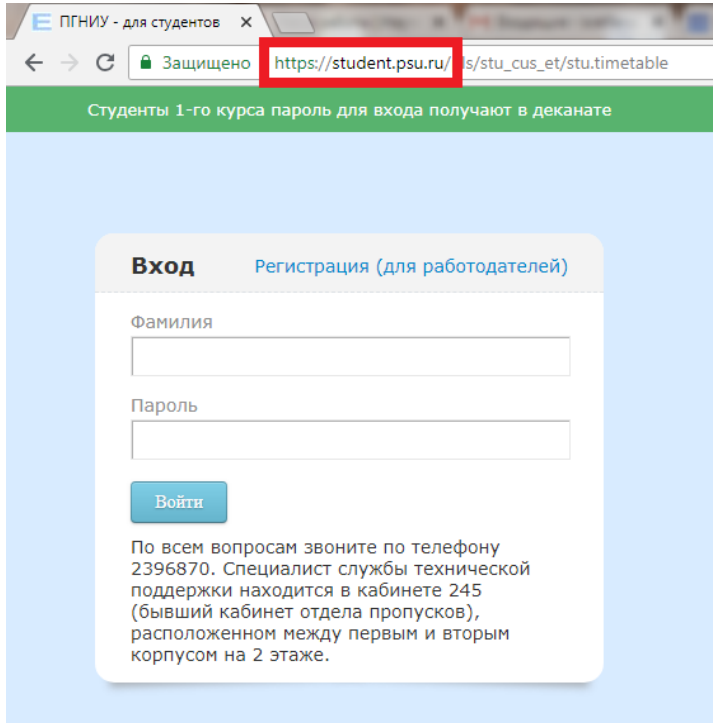

## Зайдите в раздел «Электронные ресурсы».

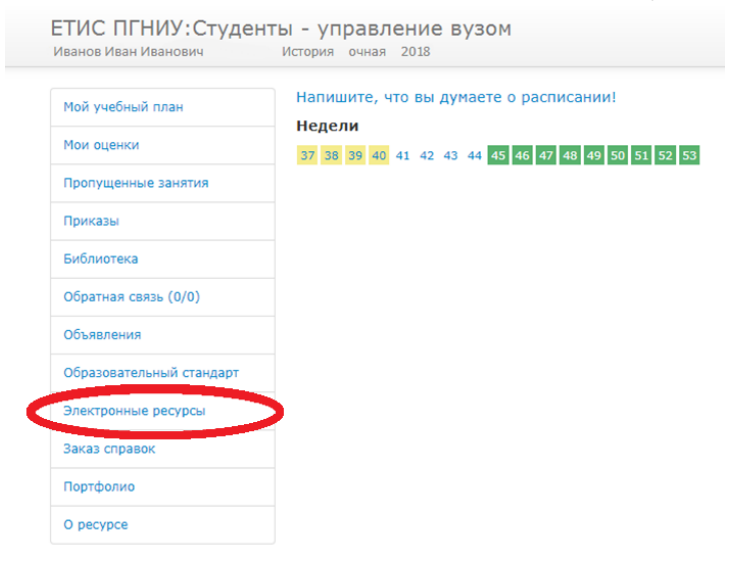

Найдите логин и пароль от ЭБС IPRbooks. Электронные ресурсы ПГНИУ Pecypc Логин Пароль Электронно-библиотечная система IPRbooks Инструкция **u** psu \*\*\*\*\*\*\* ELIS - электронная библиотека от личного кабинета

2) Далее с помощью общего логина и пароля необходимо войти на сайт PROFобразование и **пройти процедуру персональной регистрации**.

Зайдите на сайт PROFобразование **[www.profspo.ru.](http://www.profspo.ru/)** Нажмите на раздел «Личный кабинет».

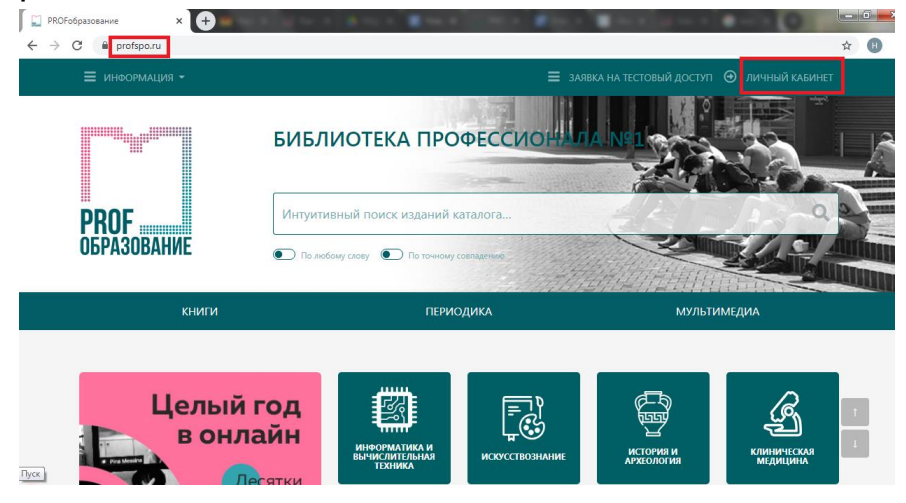

Введите общий логин и пароль от ЭБС IPRbooks, которые были указаны в личном кабинете в ЕТИС в разделе «Электронные ресурсы».

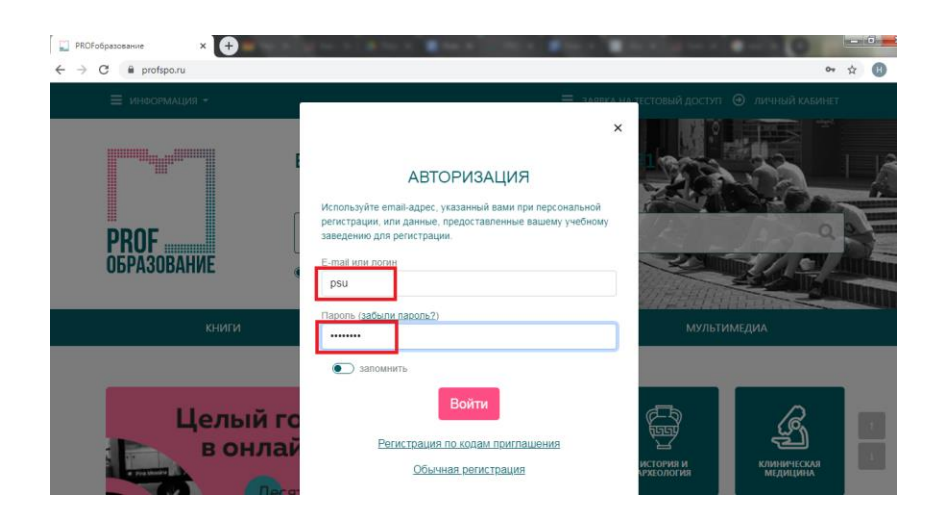

Пройдите процедуру персональной регистрации, указав свою роль, ФИО, адрес электронной почты и пароль.

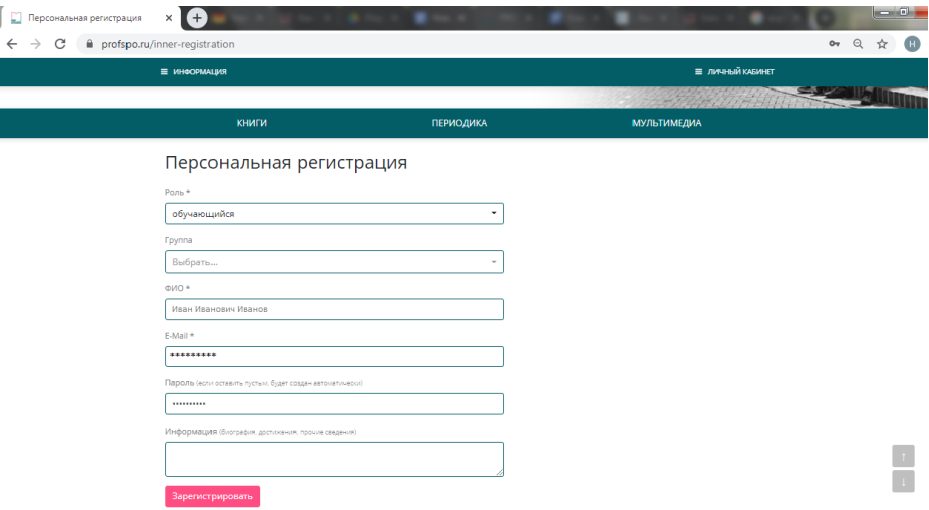

3) Далее на ресурс можно будет заходить с помощью своего личного логина и пароля.

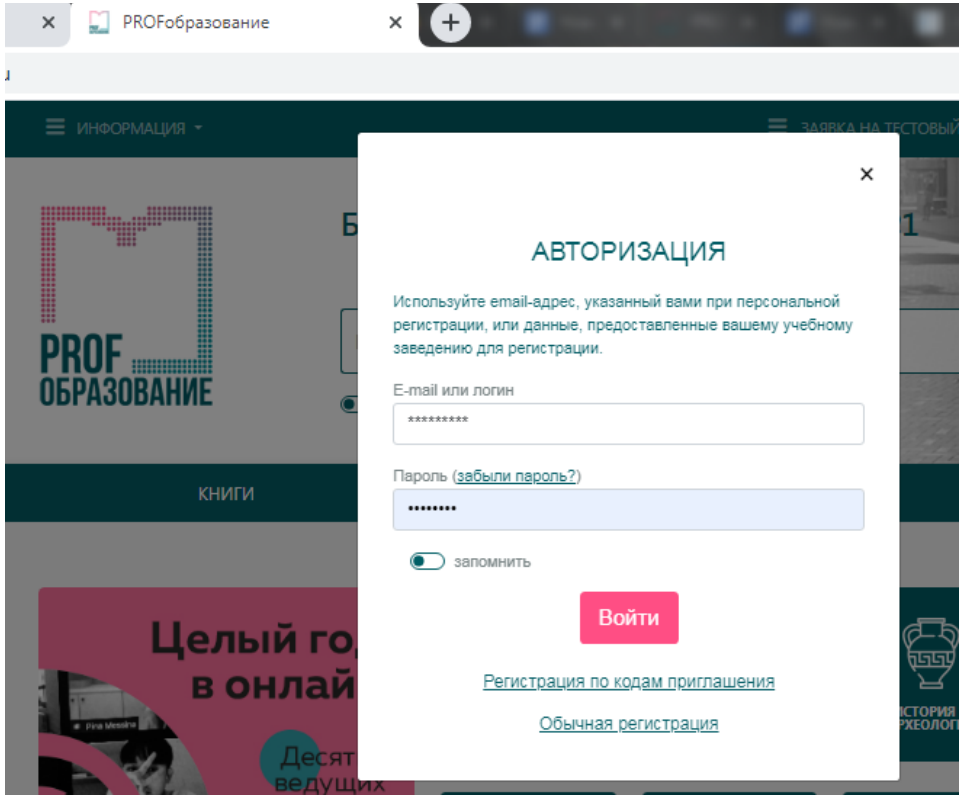